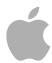

# Keynote Quick Reference

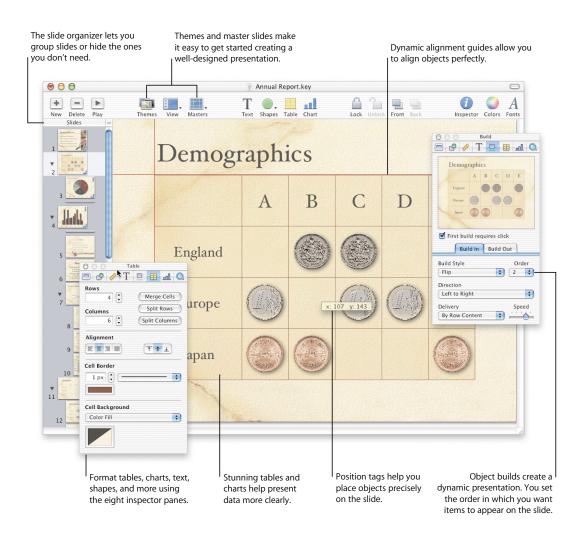

# Create your masterpiece.

Different views help you organize your presentation.

#### **Navigator View**

Organize your slideshow at a glance.

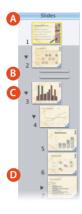

- A Drag the handle at the top of the navigator view window to reveal the master slide organizer above.
- **B** Skipped slides do not appear in your slideshow.
- **C** Disclosure triangles show or hide indented slides.
- **D** Drag slides to indent them.

#### **Outline View**

View and arrange the bullet points on all your slides.

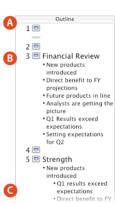

- **A** In outline view, you can see an outline of your bulleted text.
- **B** Drag bullets to the left to promote them to a higher outline level.
- C Drag bullet points to the right to make them sub-bullets.

Customize your visual effects with the inspectors.

#### Slide Inspector

Set the slide background and the transition style.

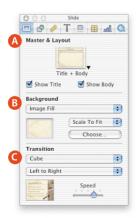

- A Select a new master slide.
- **B** Set background color, gradient fill, or image fill.
- **C** Chose a transition to move into the next slide.

#### **Graphic Inspector**

Change fill and line style for objects; set opacity and shadow.

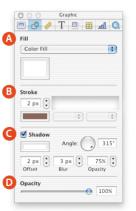

- A Set color, image fill, or gradient fill for an object.
- Choose a line style and color. Set line end points.
- C Add a shadow for any selected object. Use offset, blur, and opacity to create different shadow effects.
- **D** Change the opacity of any object. A lower opacity makes the object more transparent.

### apple.com

#### **Metrics Inspector**

Place text and graphic elements exactly where you want them.

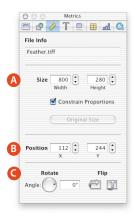

- A Resize any object to exact dimensions. Set measurement units to pixels, centimeters, or inches in Keynote Preferences.
- **B** Align the top left corner of any object using an X, Y coordinate system. (0,0 is the upper-left corner of the slide.)
- C Rotate an object to any angle, or flip it horizontally or vertically.

#### Text Inspector

Select settings for bullets, characters, lines, and paragraphs.

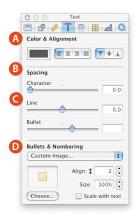

- **A** Change text color. Set text justification.
- **B** Increase or decrease space between letters (kerning).
- C Increase or decrease space between lines (leading) or bullets.
- D Choose a bullet style or select your own image to create custom bullets.

#### **Build Inspector**

Animate the entry of text and graphic elements onto a slide.

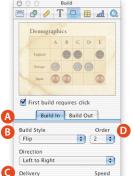

+

<u>'</u>

By Row Content

- A Set styles, direction, and order for elements to move on or off the screen.
- **B** Choose an animation style.
- C Make text, table, and chart data appear all at once, or piece by piece.
- **D** Choose the order in which elements appear on the screen.

#### **Table Inspector**

Format cell borders, alignment, and backgrounds.

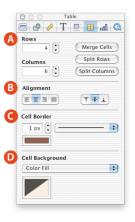

- A Specify the number of rows and columns. Combine table cells or split them apart for interesting table layouts.
- **B** Set vertical or horizontal alignment of text in each cell.
- **C** Choose line style and color for cell borders or remove borders.
- **D** Add a color fill, gradient fill, or image to cells.

#### **Chart Inspector: Axis**

Select a chart type and attributes.

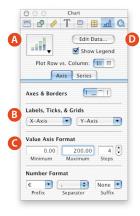

- A Choose from a variety of charts, including bar charts, line charts, area charts, or a pie chart.
- **B** Add or remove reference markings and labels from the X and Y axis.
- **C** Define chart grid values and units.
- **D** Edit chart data in a spreadsheet.

### **Chart Inspector: Series**

Label data points and format chart elements.

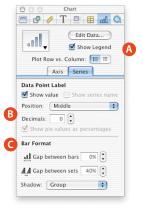

- **A** Show or hide the chart legend.
- **B** Format and place data series labels on the chart.
- **C** Format data point elements.

#### Media Inspector

Set playing preferences for movies and sound.

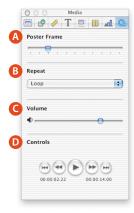

- A Select a frame to display until the movie begins playing.
- **B** Play media through once or loop during the slideshow.
- **C** Set the playing volume.
- **D** Preview your movie while creating the slide.

#### Master Slide Inspector

Set default styles for master slides.

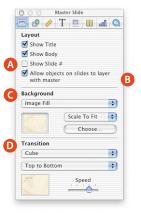

- **A** Set up master slide text box layouts.
- **B** Layer objects on the slide with objects on the background.
- C Choose the master slide background colors or image fill.
- **D** Set a default transition style to move into the next slide.

## Keynote Help

Step-by-step instructions are in Keynote Help.

Open Keynote Help in any of the following ways:

- Press %-? (question mark).
- Choose Help > Keynote Help.
- Press the help key (available on many keyboards).

To see help tags for an item in the toolbar or Inspector window, let the pointer rest over the item.

| Playing a slideshow |                                                        |
|---------------------|--------------------------------------------------------|
| Play next slide     | Space, click, Right<br>Arrow, Down Arrow,<br>Page Down |
| Play previous slide | Left Arrow,<br>Up Arrow, Page Up                       |
| End show            | Escape, 第, Q                                           |
| Black screen        | В                                                      |
| First slide         | Home                                                   |
| Last slide          | End                                                    |

| Getting around the slide canvas                                |                                 |  |
|----------------------------------------------------------------|---------------------------------|--|
| Cycle through objects on canvas                                | Tab                             |  |
| Cycle backward through objects on canvas                       | Shift-Tab                       |  |
| Move object by 1 pixel                                         | Arrow keys                      |  |
| Move object by 10 pixels                                       | Shift-arrow keys                |  |
| Add (or remove) selected object to previously selected objects | Shift-click, %-click            |  |
| Add (or remove) selected range to previously selected range    | Shift-drag, %-drag              |  |
| Constrain movement of object                                   | Shift-drag                      |  |
| Duplicate object                                               | Option-drag                     |  |
| Disable alignment guides                                       | <b> #-drag</b>                  |  |
| Rotate object                                                  | ∺-drag handle                   |  |
| Rotate object 45°                                              | ∺-Shift-drag handle             |  |
| Constrain aspect ratio when resizing object                    | Shift-drag handle               |  |
| Resize object from center                                      | Option-drag handle              |  |
| Constrain aspect ratio when resizing object from center        | Option-Shift-<br>drag handle    |  |
| Move to next slide                                             | Page Down<br>(scroll page down) |  |
| Move to previous slide                                         | Page Up                         |  |
| Move to first slide                                            | Home                            |  |
| Move to last slide                                             | End                             |  |
| Open shortcut menus for selection                              | Control-click                   |  |
| Copy selected object or text                                   | <b></b> ₩-C                     |  |
| Paste selected object or text                                  | ₩-V                             |  |
| Cut selected object or text                                    | <b>ж-</b> X                     |  |

| Editing text                                  |                              |
|-----------------------------------------------|------------------------------|
| Move one character to the right               | Right Arrow                  |
| Move one character to the left                | Left Arrow                   |
| Extend selection one character to the right   | Shift-Right Arrow            |
| Extend selection one character to the left    | Shift-Left Arrow             |
| Move to end of current word                   | Option-Right Arrow           |
| Move to beginning of current word             | Option-Left Arrow            |
| Extend selection to end of current word       | Shift-Option-<br>Right Arrow |
| Extend selection to beginning of current word | Shift-Option-Left<br>Arrow   |
| Move to end of current line                   | 第-Right Arrow                |
| Move to beginning of current line             | 第-Left Arrow                 |
| Extend selection to end of current line       | Shift-第-Right Arrow          |
| Extend selection to beginning of current line | Shift-%-Left Arrow           |
| Move to the line above                        | Up Arrow                     |
| Move to the line below                        | Down Arrow                   |
| Extend selection to the line above            | Shift-Up Arrow               |
| Extend selection to the line below            | Shift-Down Arrow             |
| Move to beginning of current paragraph        | Option-Up Arrow              |

| Move to end of current paragraph                               | Option-Down Arrow           |
|----------------------------------------------------------------|-----------------------------|
| Extend selection to beginning of current paragraph             | Shift-Option-Up Arrow       |
| Extend selection to end of current paragraph                   | Shift-Option-<br>Down Arrow |
| Move to beginning of text                                      | #-Up Arrow                  |
| Move to end of text                                            | #-Down Arrow                |
| Extend selection to beginning of text                          | Shift-#-Up Arrow            |
| Extend selection to end of text                                | Shift-%-Down Arrow          |
| Delete previous character or selection                         | Delete                      |
| Delete the part of the word to the left of the insertion point | Option-Delete               |
| Scroll to top of canvas                                        | Page Up, Home               |
| Scroll to bottom of canvas                                     | Page Down, End              |
| Stop editing text and select the text box                      | <b>%-Return</b>             |
| Select bullet and text, all sub-bullets and text, and move     | Drag bullet                 |
|                                                                |                             |

| Using the slide organizer                                     |                      |
|---------------------------------------------------------------|----------------------|
| Create new slide at same level as last selected slide         | Return, Enter        |
| Indent slides to the right                                    | Tab                  |
| Move indented slides to the left                              | Shift-Tab            |
| Extend selection to the selected slide                        | Shift-click          |
| Add the selected range to previously selected slides          | Shift-drag           |
| Add (or remove) selected slide to previously selected slides  | ₩-click, Shift-click |
| Add (or remove) selected range to previously selected slides  | <b>ℋ-drag</b>        |
| Duplicate slide                                               | Option-drag          |
| Select next slide                                             | Down Arrow           |
| Extend selection to next slide                                | Shift-Down Arrow     |
| Select last slide                                             | #-Down Arrow         |
| Extend selection to last slide                                | Shift-#-Down Arrow   |
| Select previous slide                                         | Up Arrow             |
| Extend selection to previous slide                            | Shift-Up Arrow       |
| Select first slide                                            | ₩-Up Arrow           |
| Extend selection to first slide                               | Shift-#-Up Arrow     |
| Delete selected slides                                        | Delete               |
| Scroll to first slide without changing the selection          | Home                 |
| Scroll to last slide without changing the selection           | End                  |
| Scroll down a "page" of slides without changing the selection | Page Down            |
| Scroll up a "page" of slides without changing the selection   | Page Up              |

| Editing chart data                                                                            |                                     |
|-----------------------------------------------------------------------------------------------|-------------------------------------|
| Complete a cell entry and move the selection down                                             | Return                              |
| Complete a cell entry and move the selection up                                               | Shift-Return                        |
| Complete a cell entry and move the selection to the right                                     | Tab                                 |
| Complete a cell entry and move the selection to the left                                      | Shift-Tab                           |
| Delete the character to the left/right of the insertion point, or delete the selection        | Delete                              |
| Move one character left, right, to<br>the beginning of text (up) or the<br>end of text (down) | Arrow keys<br>(in edit mode)        |
| Complete a cell entry and select the cell                                                     | Enter                               |
| Move one cell in a given direction                                                            | Arrow keys (in cell selection mode) |
| Move to the beginning of the row                                                              | Home                                |
| Move to the last non-blank cell to the right in the current row                               | End                                 |
| Extend the selection by one cell                                                              | Shift-Arrow keys                    |
| Extend the selection to the beginning of the row                                              | Shift-Home                          |
| Extend the selection to the end of the row                                                    | Shift-End                           |

| Getting around tables                                                                               |                                           |
|----------------------------------------------------------------------------------------------------|-------------------------------------------|
| Select all table cells, borders, or cell content, depending on initial selection                    | <b>ж</b> -A                               |
| Copy contents of selected cells or whole table, if table is selected                                | <b>%</b> -C                               |
| Cut contents of selected cells or whole table, if table is selected                                 | <b>ж-</b> X                               |
| Paste the selection that was last copied                                                            | <b> %-</b> ∨                              |
| Delete selection, either whole table,<br>border or border segment, or<br>contents of selected cells | Delete                                    |
| Constrain the movement of the table and snap to guides                                              | Shift-drag table                          |
| Duplicate table on move                                                                             | Option-drag table                         |
| Switch contents of selected cell with contents of destination cell                                  | Drag selected cell to another cell        |
| Copy contents of selected cell into destination cell                                                | Option-drag selected cell to another cell |
| Extend selection from selected cell to destination cell                                             | Shift-click                               |
| Add/remove selected cell to/from selection                                                          | 第-click selected<br>or unselected cell    |
| Stop editing text and select cell (in text edit mode)                                               | 第-Return, x-click cell                    |
| Select text first, then multiple cells, depending on extent of drag                                 | Click-drag cell<br>(in text edit mode)    |
| Select entire row or column border                                                                  | Click border of selected table            |
|                                                                                                    |                                           |

| Move row or column border, or border segment, to new position          | Click-drag border, or<br>border segment, of<br>selected cell |
|------------------------------------------------------------------------|--------------------------------------------------------------|
| Select/deselect border segment to select discontinuous border segments | Shift-click, %-click<br>segment of<br>selected border        |
| Add/remove row/column to selected edge of table                        | Option-drag outside border of table                          |
| Move selected table one pixel                                          | Arrow keys                                                   |
| Move selected table ten pixels                                         | Shift-arrow keys                                             |
| Select next cell to the right,<br>left, up, or down                    | Arrow keys<br>(in cell selection mode)                       |
| Extend cell selection by one cell                                      | Shift-Arrow keys<br>(in cell selection mode)                 |
| Select text in next cell                                               | Tab                                                          |
| Select text in previous cell                                           | Shift-Tab                                                    |
| Insert a Tab at insertion point in the selected cell                   | Control-Tab<br>(in text edit mode)                           |
| Stop editing cell and select the table                                 | 第-Return<br>(in cell selection mode)                         |
|                                                                        |                                                              |